## How to Use Collaboration

**Overview:** The COLLABORATE tab allows a user to send records to individuals not within a record work flow for their review and input.

Reference: N/A

1- Click on **FORMS** from the buttons on the left.

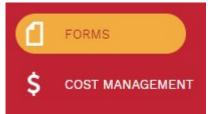

2- Under FORMS, select the record to be used to calibrate such as Meeting Minutes or Action Items/Checklists.

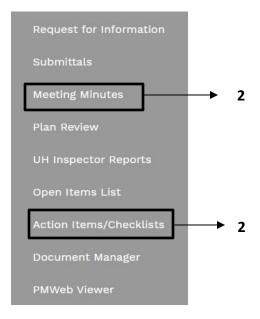

- 3- Select or add the **Project** using the + button.
- 4- Add a Description.
- 5- Add a Location.
- 6- Meeting date is automatically displayed.
- 7- Add Start time.
- 8- Add End Time.
  - 🖹 9- Click the Button on the top bar.

| Project*          | 1000263-Interim - Nick Merry Test 💌 |
|-------------------|-------------------------------------|
| Туре              | •                                   |
| Record #*         | 001                                 |
| Meeting #         | 1                                   |
| Description       | 4                                   |
| Location          | 5                                   |
| Meeting Date      | <b>6</b> 01-03-2023                 |
| Started           | 7 ()                                |
| Ended             | 8 🕓                                 |
| Status / Revision | Draft 🔹 0                           |
| NEXT MEETING      |                                     |
| Next Location     |                                     |
| Meet Date         | 01-03-2023 🛗                        |
| Start             | 0                                   |
|                   |                                     |

|                  | ck on <b>"Collaborate"</b><br>ck <b>+Add</b> .                                                                                                   | tab at bottom.                                                      |                      |           |                         |                         |
|------------------|----------------------------------------------------------------------------------------------------|---------------------------------------------------------------------|----------------------|-----------|-------------------------|-------------------------|
| MAIN             | NOTES                                                                                                    | ATTACHMENTS                                                         | COL                  | LABORATE  |                         | NOTIFICATIONS           |
| IONS             |                                                                                                    |                                                                     |                      |           |                         |                         |
| à                |                                                                                                    |                                                                     |                      |           |                         |                         |
| LABORATE         | ~                                                                                                    |                                                                     |                      |           |                         |                         |
| dit Add          | C Refresh                                                                                                    | DUE DATE CAN EDIT RECO                                              | RD CAN EDIT NOTES    |           | TIFY ON TEAM<br>CHANGES | ATE INVITED TIME INVITE |
| ords to display. |                                                                                                    |                                                                     |                      |           |                         |                         |
| <b>12-</b> Po    | p up window select                                                                                                    | Request Collaborat                                                  | t <b>ion</b> to invi | te others |                         |                         |
|                  | ect buttons on left t                                                                                                    |                                                                     |                      |           | ttachmen                | t.                      |
|                  | d the D <b>ue Date</b> .                                                                                                    |                                                                     | rrccord, n           |           | ttachinen               |                         |
|                  | the message box pro                                                                                                    | ovide further comm                                                  | ients as ne          | ressarv   |                         |                         |
|                  | ck the Save and exit                                                                                                    |                                                                     |                      | cessary.  |                         |                         |
| 10- Cili         | ck the save and exit                                                                                                    | button.                                                             |                      |           |                         |                         |
|                  |                                                                                                    |                                                                     |                      |           |                         |                         |
|                  |                                                                                                    |                                                                     |                      |           |                         |                         |
|                  |                                                                                                    | RATION                                                              | <u> </u>             | n x       |                         |                         |
| J.               | REQUEST COLLABO                                                                                                    | RATION                                                              | s - 1                | □ ×       |                         |                         |
| 16 🗲             | REQUEST COLLABO                                                                                                    | RATION                                                              | s - 1                | • ×       |                         |                         |
| 16 4             | REQUEST COLLABO                                                                                                    | RATION                                                              | S -                  | ×         |                         |                         |
| 16 4             | REQUEST COLLABO                                                                                                    | RATION<br>kali27 - Khizer Ali                                       | \$ -                 | • ×       |                         |                         |
| 16 4             | <b></b>                                                                                                    |                                                                     | \$ -                 | ×         |                         |                         |
| 16 ৰ             | Submitter                                                                                                    | kali27 - Khizer Ali                                                 | S - (                |           |                         |                         |
| 16 -             | Submitter<br>Request Collaboration                                                                                                    | kali27 - Khizer Ali<br><b>12</b>                                    | S - 1                |           |                         |                         |
| 16 -             | Submitter<br>Request Collaboration<br>Can Edit Record                                                                                            | kali27 - Khizer Ali<br>12<br>13                                     | \$ _ (               |           |                         |                         |
| 16 -             | Submitter<br>Request Collaboration<br>Can Edit Record<br>Can Edit Notes                                                                          | kali27 - Khizer Ali<br>12<br>13<br>13<br>13<br>13<br>13             | \$ -                 |           |                         |                         |
| 16 ◀             | Submitter<br>Request Collaboration<br>Can Edit Record<br>Can Edit Notes<br>Can Edit Attachments                                                  | kali27 - Khizer Ali<br>12<br>13<br>13<br>13<br>13<br>13             | S _ 1                | <br>↓▼    |                         |                         |
| 16 -             | Submitter<br>Request Collaboration<br>Can Edit Record<br>Can Edit Notes<br>Can Edit Attachments<br>Notify On Team Changes                        | kali27 - Khizer Ali<br>12<br>13<br>13<br>13<br>13<br>s              |                      | <br>↓▼    |                         |                         |
| 16 ৰ             | Submitter<br>Request Collaboration<br>Can Edit Record<br>Can Edit Notes<br>Can Edit Attachments<br>Notify On Team Changes<br>Due Date            | kali27 - Khizer Ali<br>12<br>13<br>13<br>13<br>13<br>s              |                      | <br>↓▼    |                         |                         |
| 16 ←             | Submitter<br>Request Collaboration<br>Can Edit Record<br>Can Edit Notes<br>Can Edit Attachments<br>Notify On Team Changes<br>Due Date            | kali27 - Khizer Ali<br>12<br>13<br>13<br>13<br>13<br>13<br>13<br>14 |                      | <br>↓▼    |                         |                         |
| 16               | Submitter<br>Request Collaboration<br>Can Edit Record<br>Can Edit Notes<br>Can Edit Attachments<br>Notify On Team Changes<br>Due Date<br>Message | kali27 - Khizer Ali<br>12<br>13<br>13<br>13<br>13<br>13<br>13<br>14 |                      | <br>↓▼    |                         |                         |
| 16 ←             | Submitter<br>Request Collaboration<br>Can Edit Record<br>Can Edit Notes<br>Can Edit Attachments<br>Notify On Team Changes<br>Due Date            | kali27 - Khizer Ali<br>12<br>13<br>13<br>13<br>13<br>13<br>13<br>14 |                      | <br>↓▼    |                         |                         |
| 16 ←             | Submitter<br>Request Collaboration<br>Can Edit Record<br>Can Edit Notes<br>Can Edit Attachments<br>Notify On Team Changes<br>Due Date<br>Message | kali27 - Khizer Ali<br>12<br>13<br>13<br>13<br>13<br>13<br>14<br>15 |                      | <br>↓▼    |                         |                         |

| 10-        | Click the <b>Save</b> butto |                              |         |      |               |
|------------|-----------------------------|------------------------------|---------|------|---------------|
|            |                             | / Test - 1 -                 |         |      |               |
|            | MAIN                        | NOTES                        |         |      |               |
|            | - ACTIONS                   |                              |         |      |               |
|            | ACTION                      |                              |         |      |               |
|            | SAVE                        | → <u>18</u>                  |         |      |               |
| 10         | Under <b>"Netificatio</b>   | er" tab aliak <b>1 Add</b>   |         |      |               |
| <b>19-</b> | Under <b>"Notificatio</b>   | ns" tab, click <b>+Add</b> . | COLLABO | RATE | NOTIFICATIONS |

- **20- Status** field Select from drop down menu.
- **21- Notification type** field Select from drop down menu.
- **22- Reference** field Enter brief description.
- **23- Due Date** Enter desired date and time.
- **24- Reminder Completed** Click.
- **25- Completed Date** Select desired date and time.
- **26** Within the **"Select To Attach To Email"** box, click on the desired files to include in the email notification.
- **27-** Click on "**Save**" icon in the top bar of window.

|                      | ••• | (hizer Ali                                |                   |          |              | System     | T TO ATTACI | PE DESCRIPTION                         |
|----------------------|-----|-------------------------------------------|-------------------|----------|--------------|------------|-------------|----------------------------------------|
| сс                   |     |                                           |                   |          |              |            | Report      | Assigned Meeting Minutes Dunning Lette |
|                      |     |                                           |                   |          |              |            | Report      | Meeting Minute Details                 |
| BCC                  |     |                                           |                   |          |              |            | Report      | Meeting Minutes Dunning Letter         |
| Manual CC<br>Subject | P   | PMWeb Notification: Meeting Minutes 001 - | Nick Merry Test - |          |              |            |             | $\downarrow$                           |
| Status               | Γ   | 20 -                                      | Due Dat           | e 23     | 01-03-2023 🛗 | 12:00 PM 🕓 |             | 26                                     |
| Notification type    | Ē   | 21 .                                      | Reminde           | er       | ☑ 24         | ,          |             |                                        |
| Reference            |     | 22                                        | Comple            | ted      | □ 24         |            |             |                                        |
| Include Link         |     | 7                                         | Comple            | ted Date |              | Q          | <br>25      |                                        |